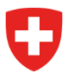

**Ufficio federale dell'energia UFE** Sektion Energieeffizienter Verkehr

Riferimento: BFE-443.111-2/2/1/1/1/25/1/3

# **Info 10/23: Informazioni sulla digitalizzazione dell'attuazione delle prescrizioni sul CO2 – n. 3**

Come annunciato il 22 settembre 2023 nell'Info 09/23, il 16 ottobre 2023 verranno attivati sul portale eGovernment DATEC i primi servizi digitali nel quadro dell'attuazione delle prescrizioni sul CO2. Si tratta dei seguenti servizi:

- registrazione come grande importatore (GI) / raggruppamento di emissioni (RE);
- modifica dei dati GI o RE;
- gestione delle procure di cessione.

Per facilitarvi l'accesso abbiamo preparato una breve guida che illustrerà le tappe principali.

# **1a tappa: login al portale DATEC**

*Importante: se disponete già di un login eIAM per l'accesso al server sharepoint potete saltare la 1a tappa.*

Il portale eGovernment DATEC è il portale centrale dei servizi eGovernment del DATEC per la popolazione, le imprese e altre organizzazioni. Grazie ai servizi digitali del portale, gli affari istituzionali potranno essere svolti in modo semplice, da qualsiasi luogo e 24 ore su 24.

Create tramite il sistema centrale di gestione degli accessi della Confederazione eIAM un login per il portale eGovernment DATEC. Cliccando sul link sottostante accederete al video esplicativo: [Come mi registro per connettermi al portale eGovernment DATEC? eGovernment DATEC \(admin.ch\)](https://www.egov-ref.uvek.admin.ch/it/faq/registrare)

Una volta creato il login, riceverete un'e-mail di conferma della vostra registrazione.

# **2a tappa: creare e gestire un'organizzazione**

Effettuate l'accesso al portale eGovernment DATEC con il vostro login eIAM: [Panoramica dei servizi](https://www.uvek.egov.swiss/it/catalogodeiservizi)  [portale eGovernment DATEC pagina iniziale | eGovernment DATEC](https://www.uvek.egov.swiss/it/catalogodeiservizi)

Sotto «Mia organizzazione» trovate i vari servizi della piattaforma:

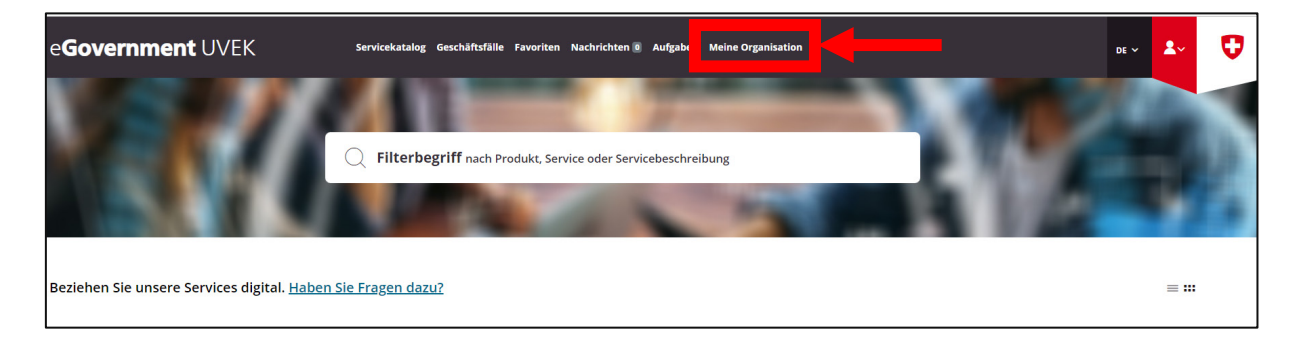

Selezionate sotto «Creare un'organizzazione» il link «Verso il servizio»:

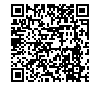

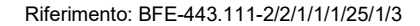

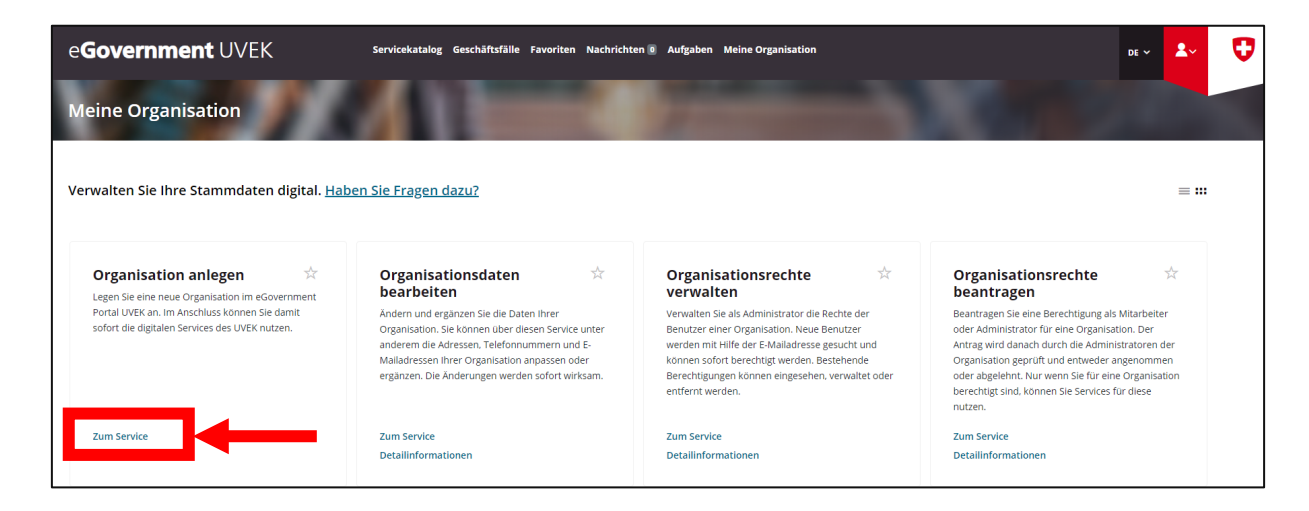

Sarete guidati attraverso le singole tappe. Al termine riceverete un'e-mail di conferma con i dati dell'organizzazione creata.

Con gli altri servizi potete gestire autonomamente la vostra organizzazione, ad esempio elaborare i dati dell'organizzazione, gestire i diritti dell'organizzazione, richiedere diritti per l'organizzazione.

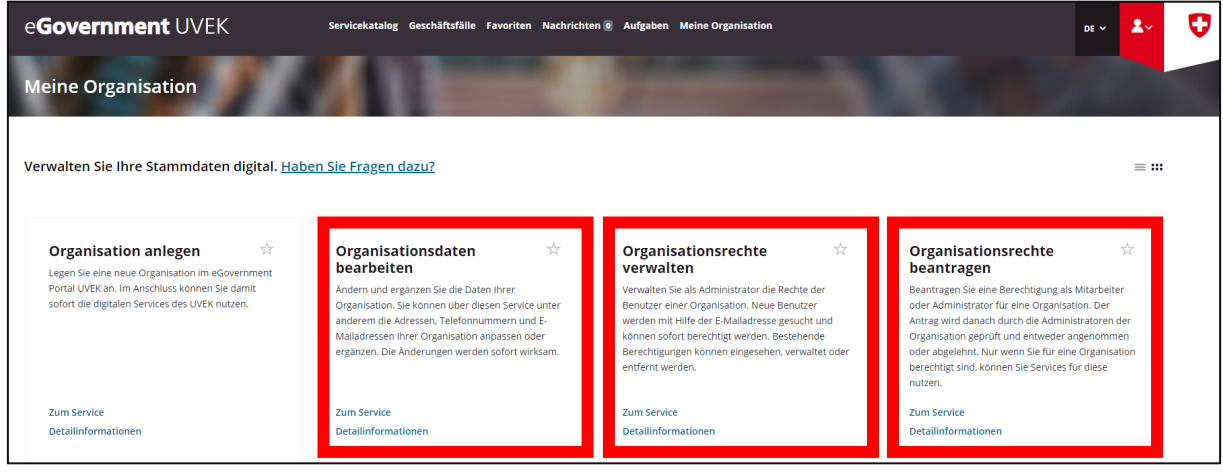

### **3a tappa: richiesta di trattamento come GI**

Tornate al «Catalogo dei servizi». Lì troverete il riquadro «Prescrizioni emissioni di CO₂».

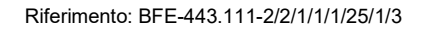

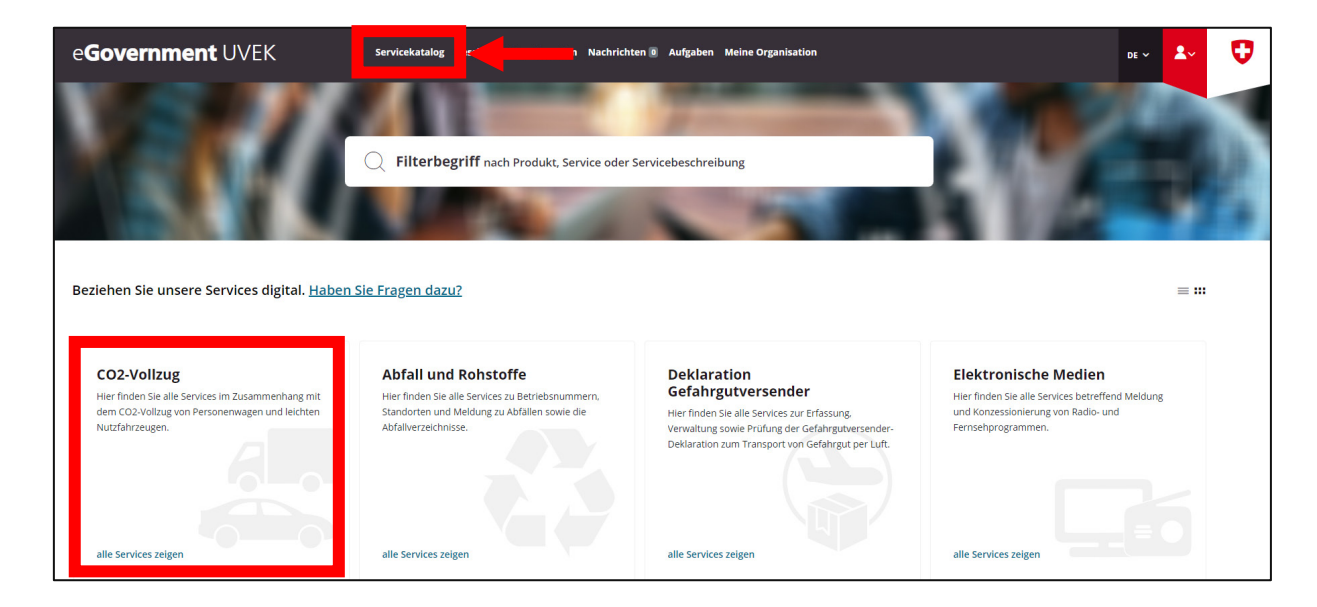

Cliccate su «Visualizzare tutti i servizi». Nella finestra successiva selezionate nel riquadro «Prescrizioni GI» il link «Visualizzare tutti i servizi»:

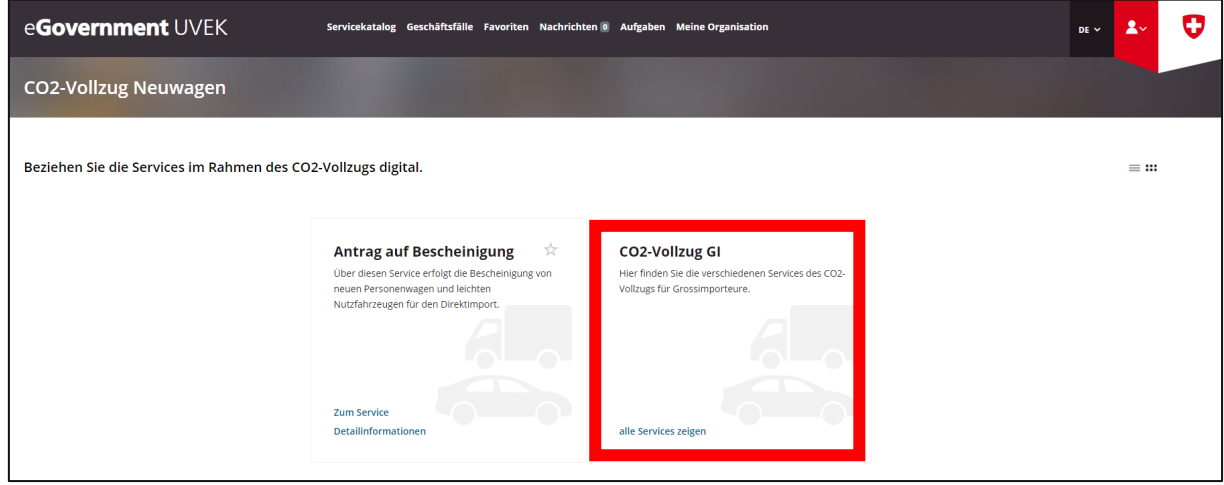

Nel riquadro «Richiesta di trattamento come GI o RE» cliccate sul link «Verso il servizio»:

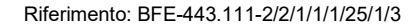

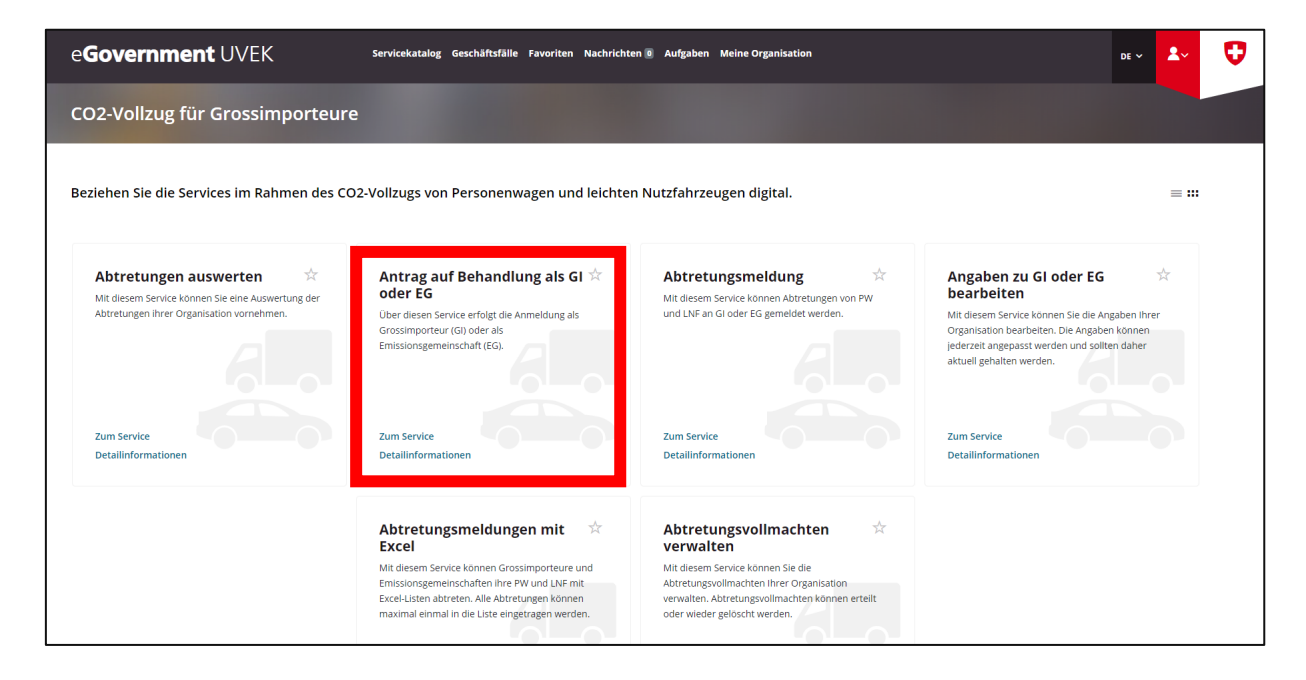

Sarete guidati passo passo attraverso la registrazione come GI. Nota: Sotto «Richiesta per l'anno:» possono essere selezionate entrambe le opzioni «l'anno in corso» oppure «l'anno prossimo». Lo stato GI è garantito sia per il 2023 che per il 2024.

Al termine della registrazione riceverete un'mail di conferma.

### **4a tappa: richiesta di trattamento come RE**

*La 4a tappa deve essere eseguita soltanto se intendete registrare un raggruppamento di emissioni.*

Possono riunirsi in un raggruppamento di emissioni (RE) tutti gli importatori (grandi, piccoli e importatori privati). La richiesta deve essere trasmessa entro il 31 dicembre dell'anno antecedente l'anno di riferimento. Un RE può essere richiesto per un periodo da 1 a 5 anni.

Tornate al «Catalogo dei servizi». Lì troverete il riquadro «Prescrizioni emissioni di CO2».

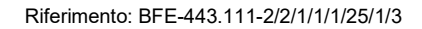

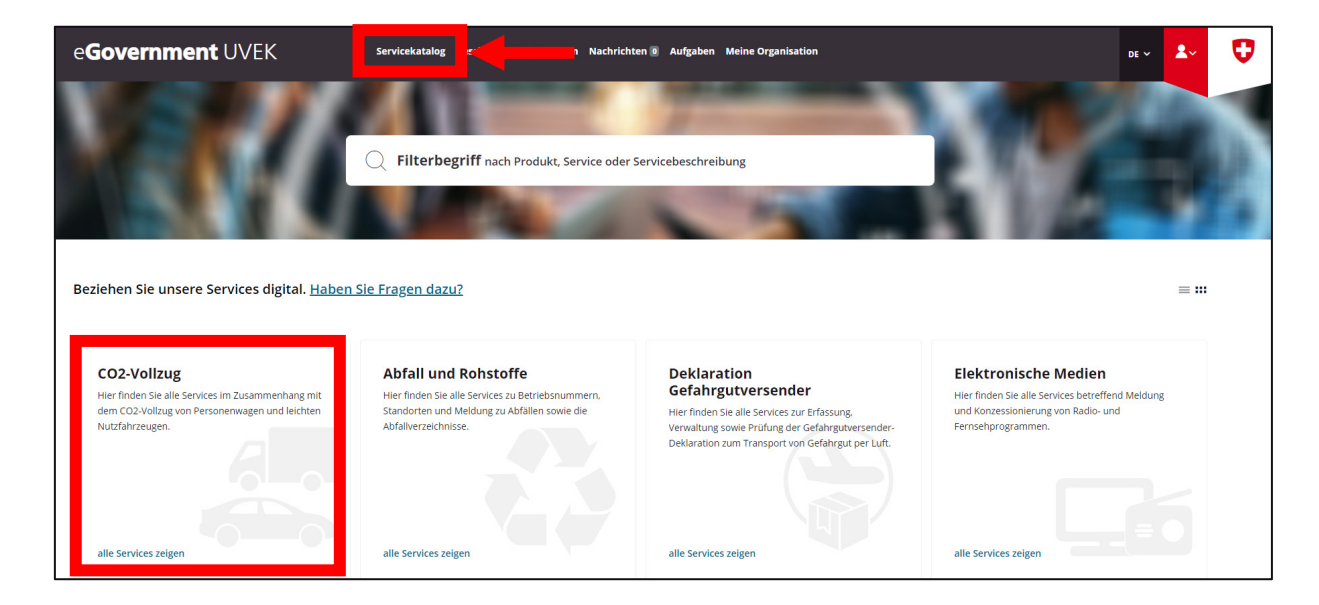

Cliccate su «Visualizzare tutti i servizi». Nella finestra successiva selezionate nel riquadro «Prescrizioni GI» il link «Visualizzare tutti i servizi»:

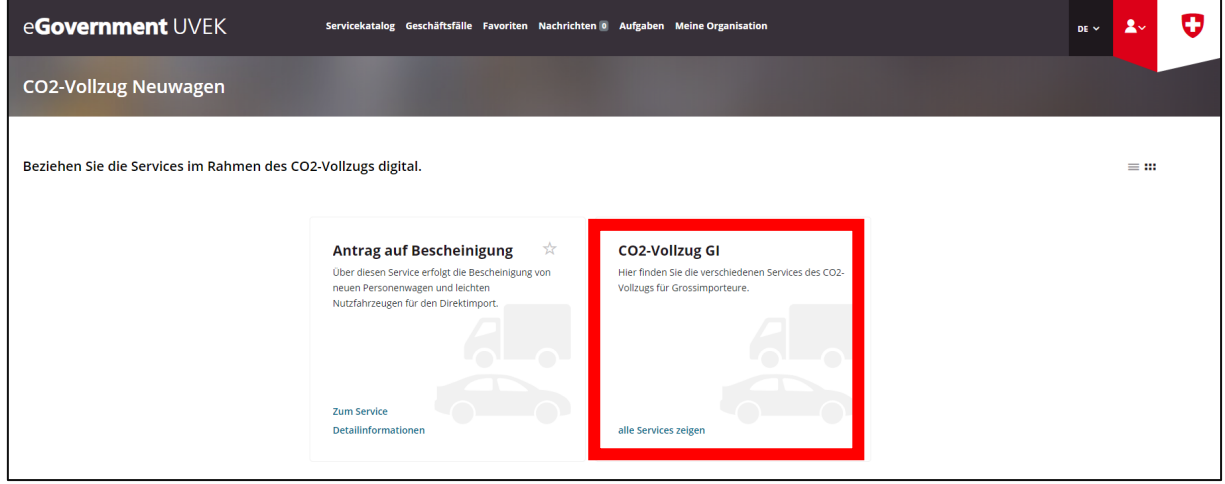

Nel riquadro «Richiesta di trattamento come GI o RE» cliccate sul link «Verso il servizio»:

Riferimento: BFE-443.111-2/2/1/1/1/25/1/3

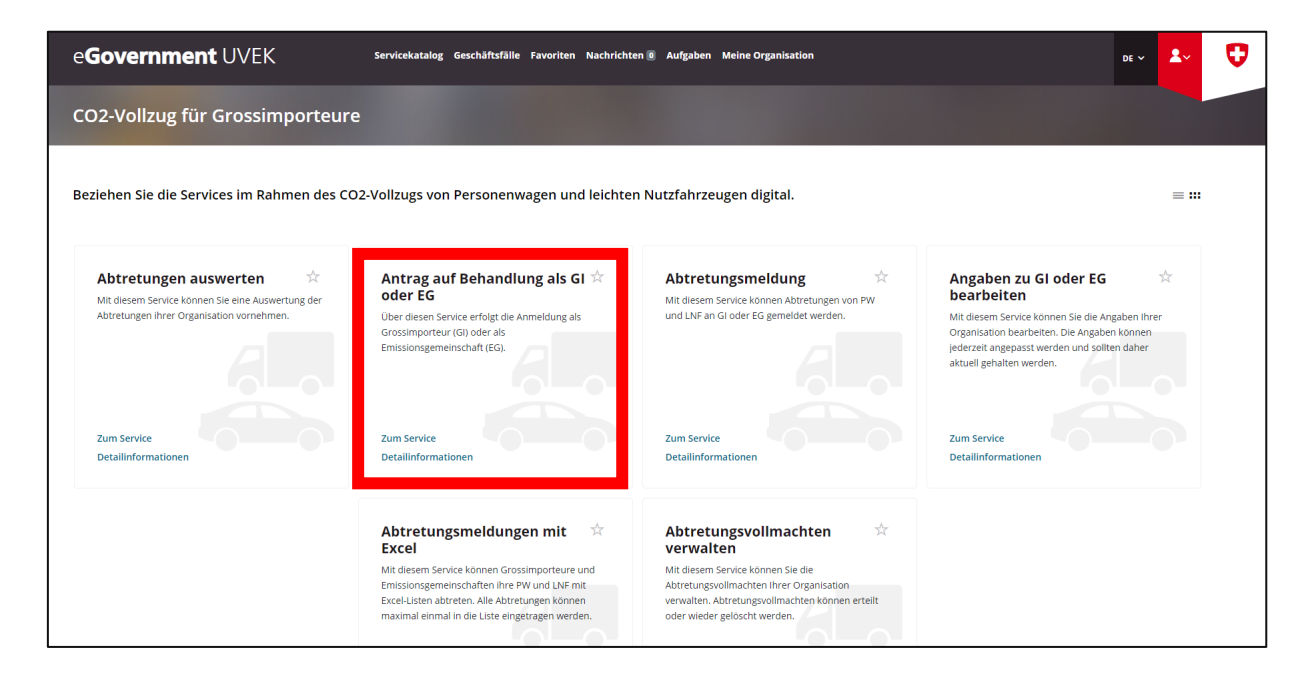

Sarete guidati passo passo attraverso la registrazione come RE. Al termine della registrazione riceverete un'mail di conferma.

### **5a tappa: modifica dei dati GI o RE**

I dati dell'organizzazione (GI e RE) devono essere sempre aggiornati. Con il servizio «Modificare dati GI o RE», l'organizzazione stessa può modificare i dati in qualsiasi momento.

Tornate al servizio «Prescrizioni GI» e nel riquadro «Modificare dati GI o RE» cliccate sul link «Verso il servizio».

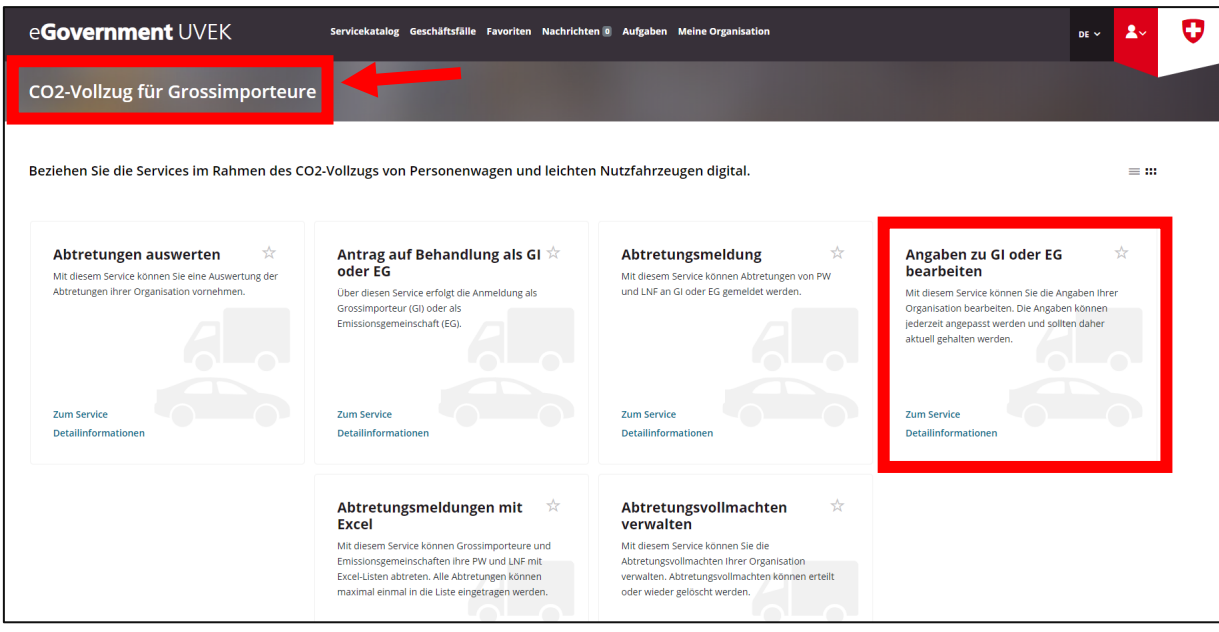

Sarete guidati passo passo attraverso il servizio «Modificare dati GI o RE». Al termine della modifica riceverete un'mail di conferma.

**6a tappa: gestione delle procure di cessione**

Riferimento: BFE-443.111-2/2/1/1/1/25/1/3

Questo servizio permette di elaborare le procure di cessione dell'organizzazione, ad esempio di conferirle o di revocarle. Tornate al servizio «Gestire le procure di cessione» e cliccate sul link «Verso il servizio».

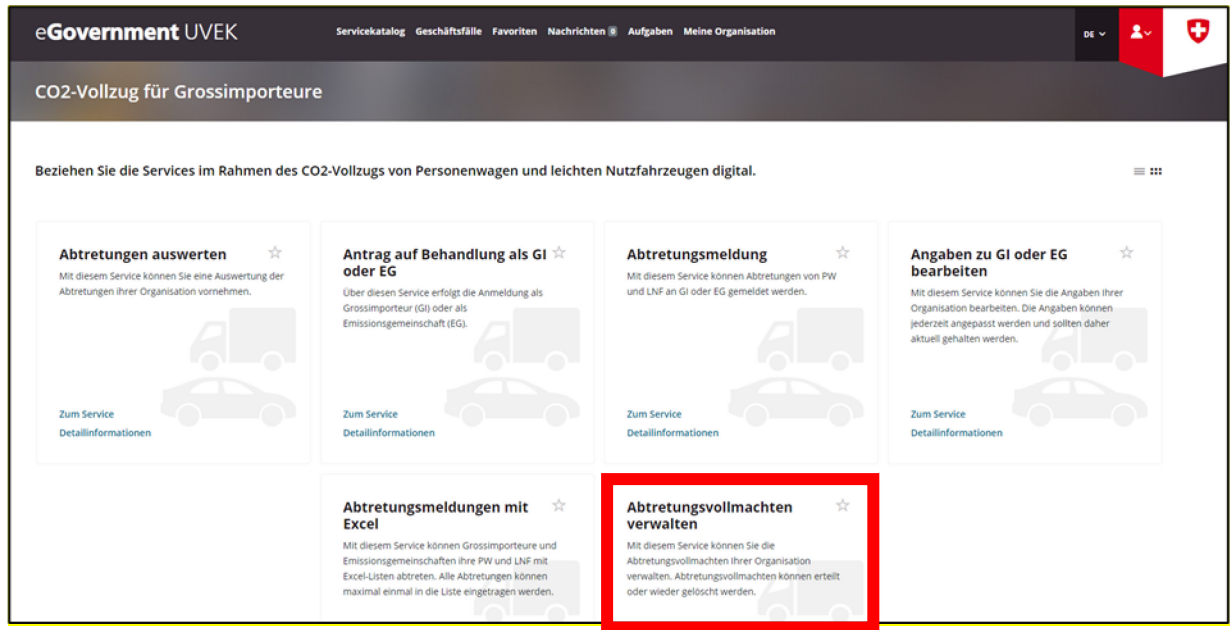

Importante: nel conferimento delle procure di cessione ad altri GI occorre tenere conto dei seguenti punti.

- **Il codice GI dell'importatore da autorizzare deve essere definito. Ciò significa che tale** importatore deve già essere registrato sulla piattaforma E-Gov DATEC come GI.
- Le procure di gestione potranno essere utilizzate dal 1°gennaio 2024 soltanto nel quadro dei servizi «Notifica di cessione» & «Notifica di cessione con Excel».

### **Maggiori informazioni**

Per ulteriori informazioni sul portale eGovernment DATEC e sui servizi offerti cliccate sul link «Avete domande?» sotto «Mia organizzazione»:

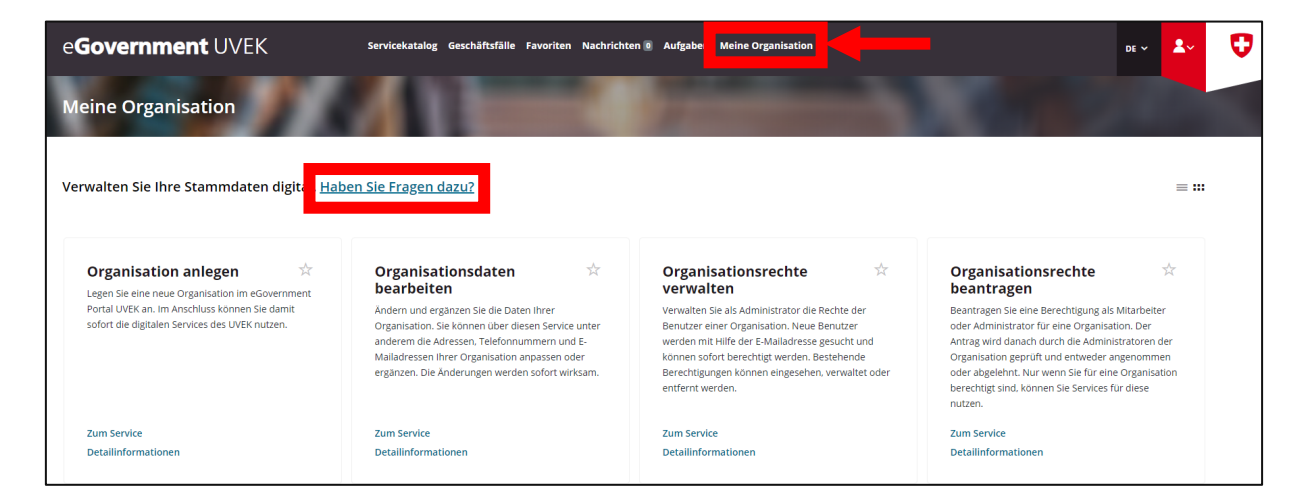

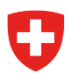

Riferimento: BFE-443.111-2/2/1/1/1/25/1/3

Ulteriori informazioni sui singoli servizi sono inoltre disponibili sotto «Informazioni di dettaglio»:

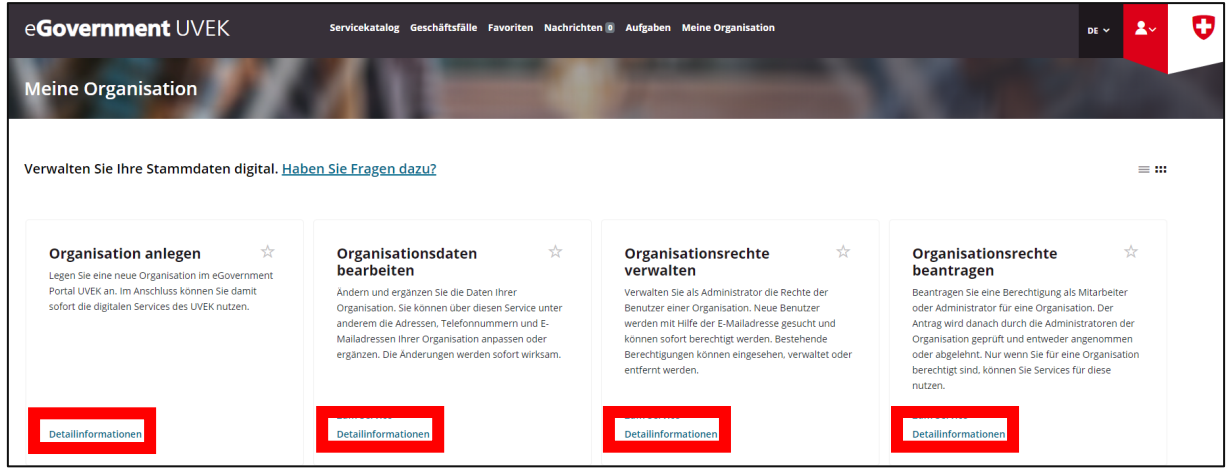

Ulteriori informazioni sull'attuazione delle prescrizioni sul CO2 sono pubblicate sul sito dell'UFE: [https://www.bfe.admin.ch/bfe/it/home/efficienza/mobilita/prescrizioni-sulle-emissioni-di-co2-per-le](https://www.bfe.admin.ch/bfe/it/home/efficienza/mobilita/prescrizioni-sulle-emissioni-di-co2-per-le-automobili-e-gli-autofurgoni-nuovi.html)[automobili-e-gli-autofurgoni-nuovi.html](https://www.bfe.admin.ch/bfe/it/home/efficienza/mobilita/prescrizioni-sulle-emissioni-di-co2-per-le-automobili-e-gli-autofurgoni-nuovi.html)

Per ulteriori chiarimenti, siete pregati di scrivere al seguente indirizzo e-mail: [co2-auto@bfe.admin.ch](mailto:co2-auto@bfe.admin.ch)